# **Tuya APP operation instructions**

## **Ⅰ. Download and install**

The iOS version software can be downloaded from the app store, and the Android version can be downloaded from google play, app treasure, Baidu, Ali, 360, Huawei, Xiaomi and other application markets.

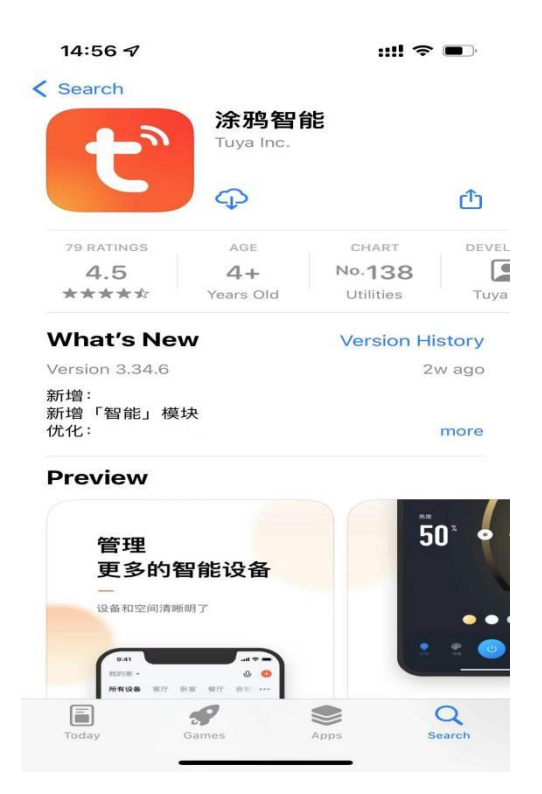

## **Ⅱ. Open Tuya Smart APP**

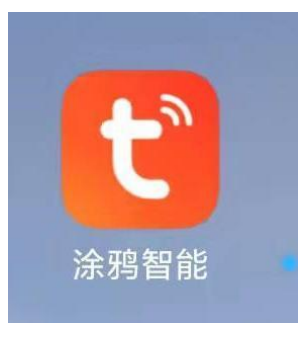

**Tuya Smart APP**

### **Ⅲ. Operation of Tuya Smart APP**

### **1**、 **Register an account**

Enter the Tuya Smart APP, click "Register" in the upper right corner, enter the account registration interface, support mobile phone and email account registration, choose any method.

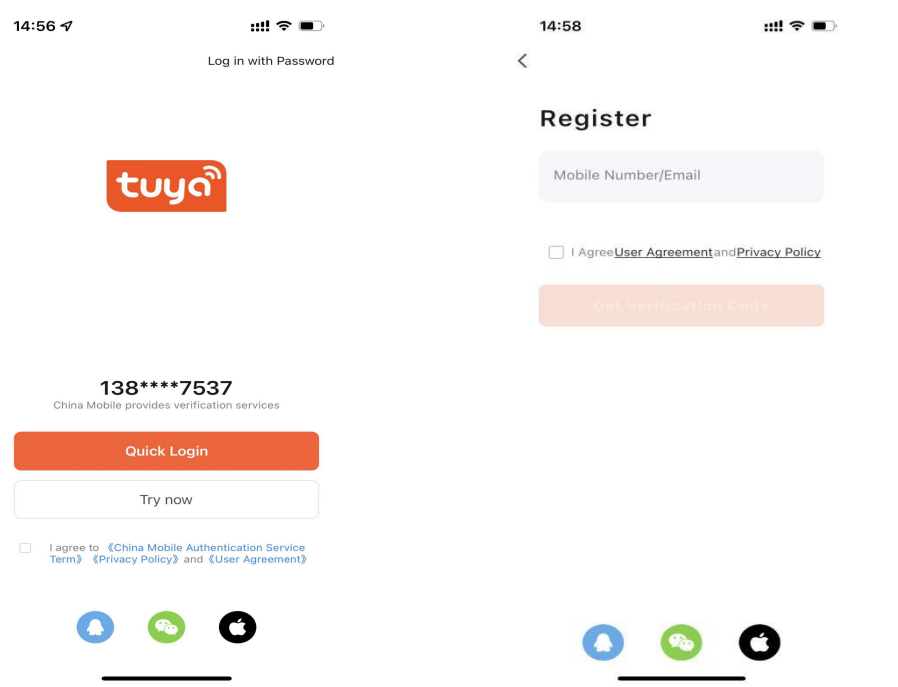

#### **2**、**Login account**

Log in——enter account——Enter the corresponding password ——login successful

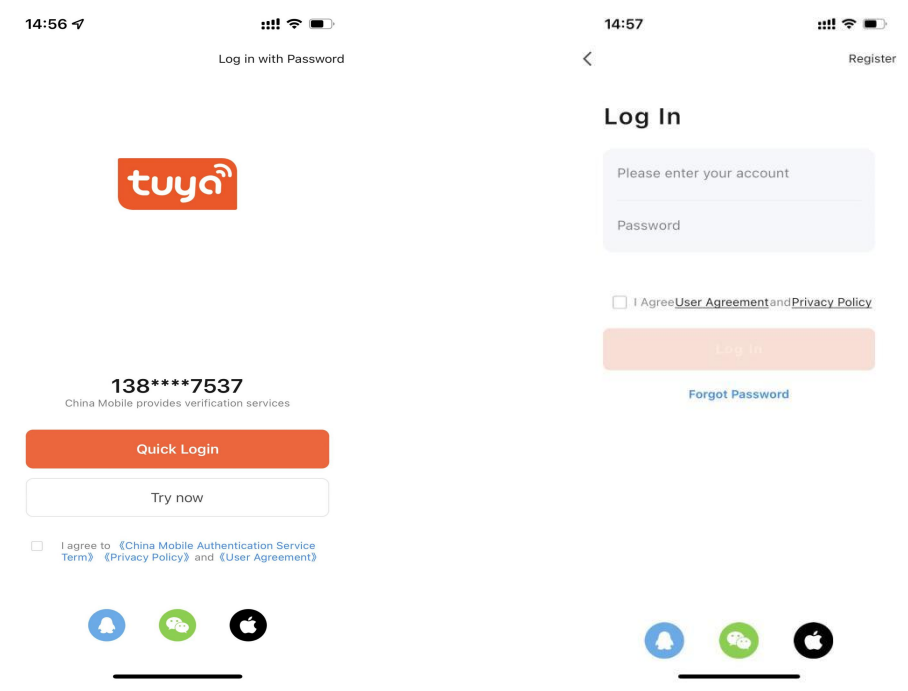

### **3**、**Add device**

Step 1: Wake up and operate the smart lock, press 1# >> Start Network >> Network Configuration (Lanheng).

Step 2: Add Device - Security Monitoring - "Door Lock - WI-FI"

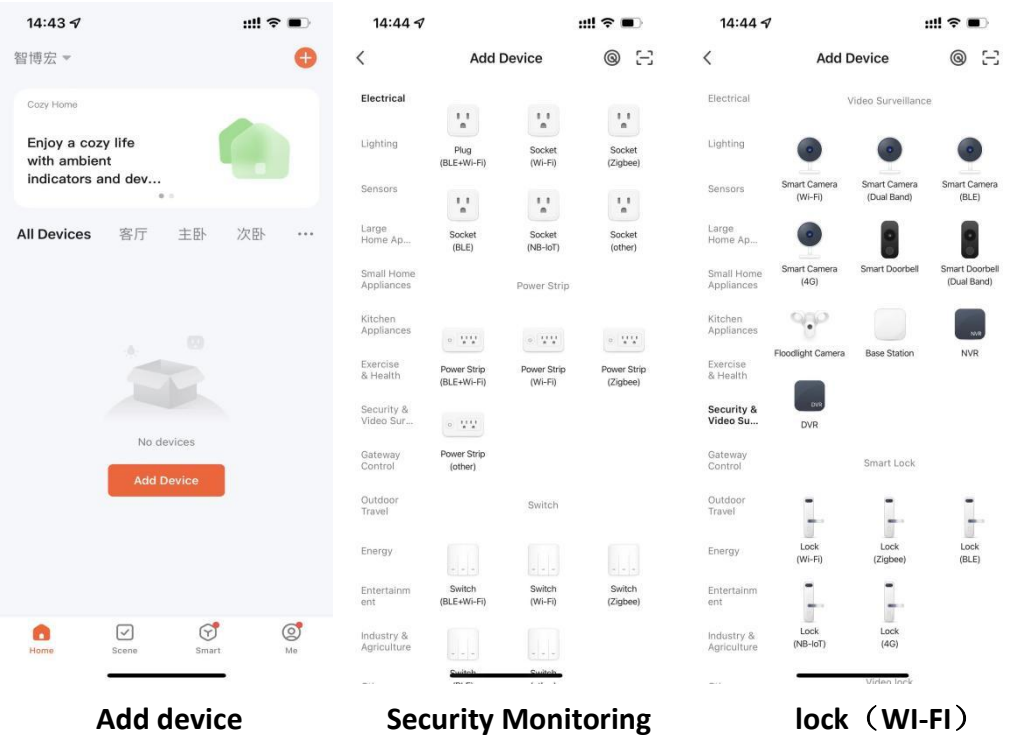

4、Connect to WIFI, enter the password of the connected WIFI, click Next.

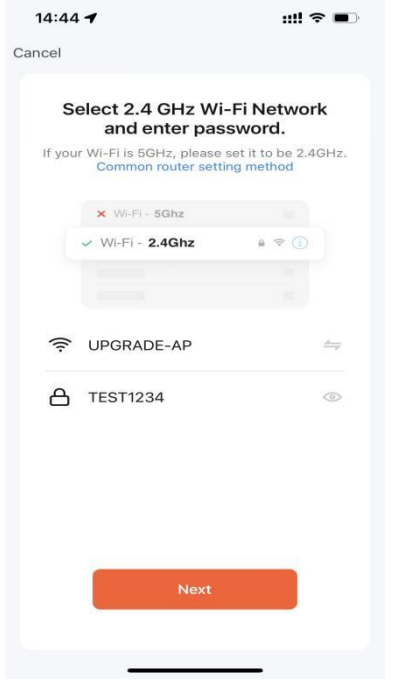

5、Follow the steps, the next step.

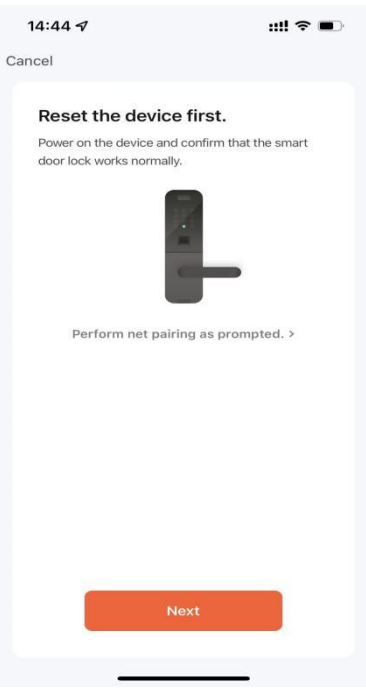

6、Select Wi-Fi fast connection

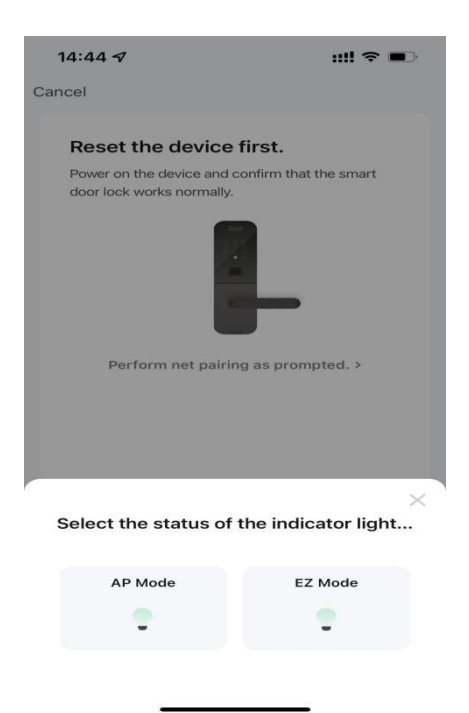

7、Wait for the distribution network

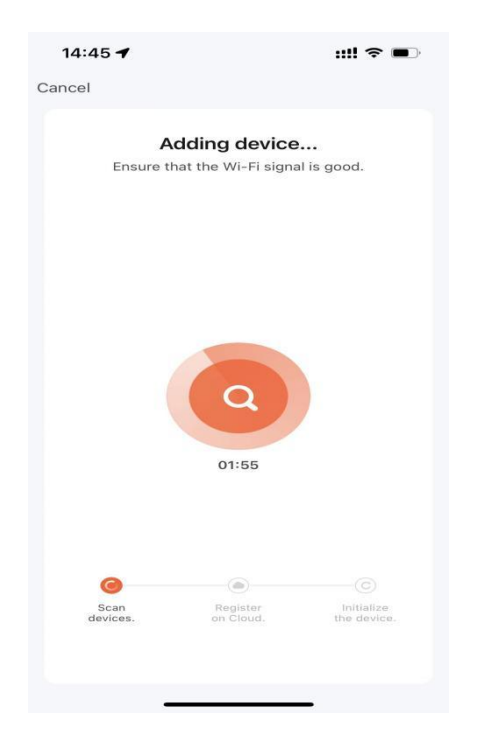

8、The distribution network is successful, enter the home door lock PRO

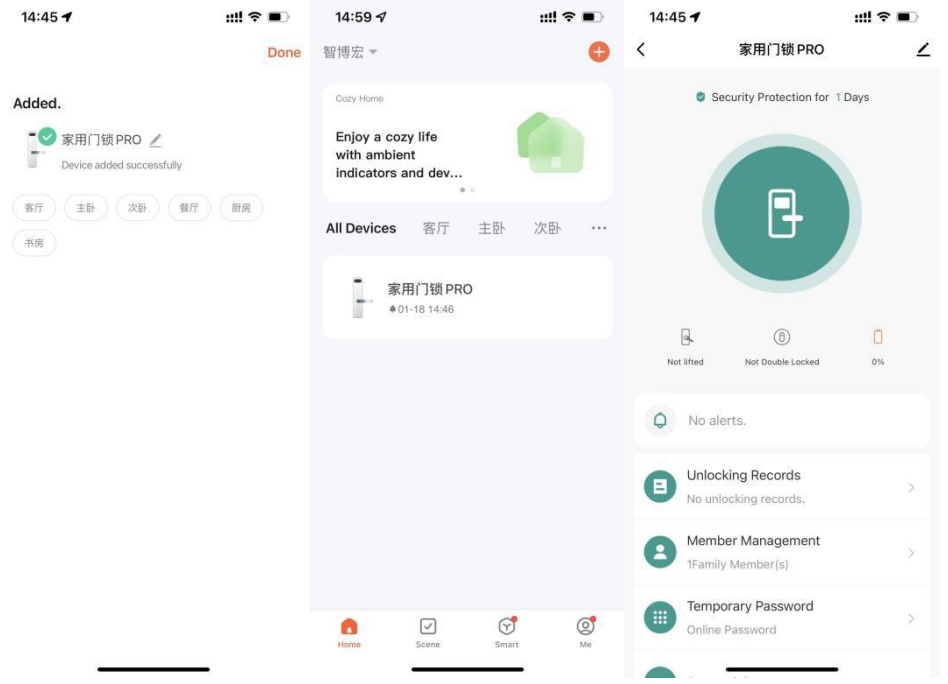